# **GA-N3150M-D3P GA-N3050M-D3P**

使用手冊 Rev. 1002

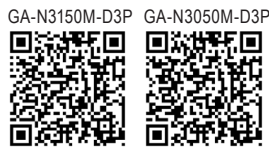

更詳盡的產品相關訊息,請連結至技嘉網站查詢。

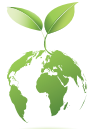

為減緩地球暖化效應,本產品包裝材料皆可回收再利用,技嘉與您一同為環 保盡一份力!

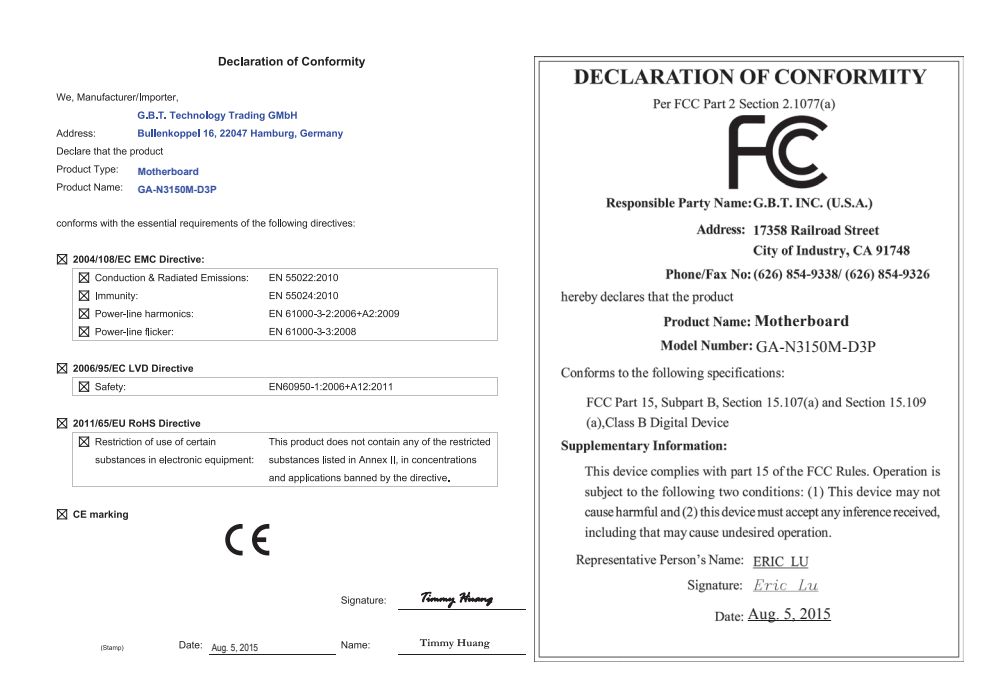

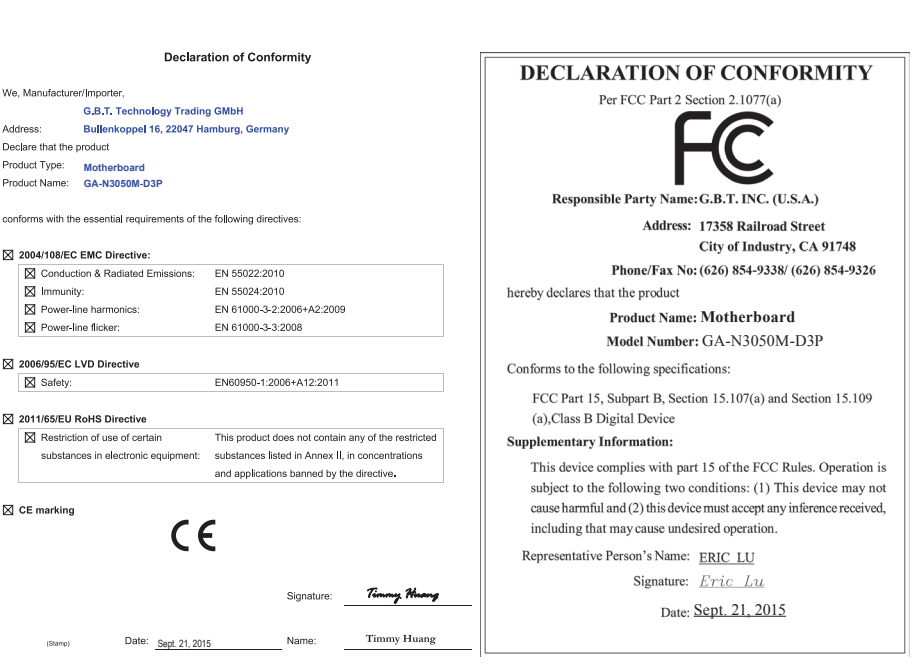

Date: Sept. 21, 2015

 $\epsilon$ 

**Product Type:** Motherboard **GA-N3050M-D3P**

 $\boxtimes$  2004/108/EC EMC Directive:

⊠ Power-line harmonics:

 $\boxtimes$  Power-line flicker:

⊠ 2006/95/EC LVD Directive

⊠ 2011/65/EU RoHS Directive

 $\boxtimes$  Restriction of use of certain

 $\boxtimes$  Immunity:

X Safety:

 $\boxtimes$  CE marking

**X** Conduction & Radiated Emissions:

We, Manufacturer/Importer,

Address: Declare that the product

#### 版權

© 2015年,技嘉科技股份有限公司,版權所有。 本使用手冊所提及之商標與名稱,均屬其合法註冊之公司所有。

#### 責任聲明

本使用手冊受著作權保護,所撰寫之內容均為技嘉所擁有。 本使用手冊所提及之產品規格或相關資訊,技嘉保留修改之權利。 本使用手冊所提及之產品規格或相關資訊有任何修改或變更時,恕不另行通知。 未事先經由技嘉書面允許,不得以任何形式複製、修改、轉載、傳送或出版本使用 手冊內容。

■ 為了協助您使用技嘉主機板,請仔細閱讀【使用手冊】。

■ 產品相關資訊,請至網站查詢:http://www.gigabyte.tw/

#### 產品版本辨識

您可以在主機板上找到標示著此主機板的版本「REV : X.X」。其中X.X為數 字,例如標示「REV:1.0」,意即此主機板的版本為1.0。當您要更新主機板的 BIOS、驅動程式或參考其他技術資料時,請注意產品版本的標示。 範例:

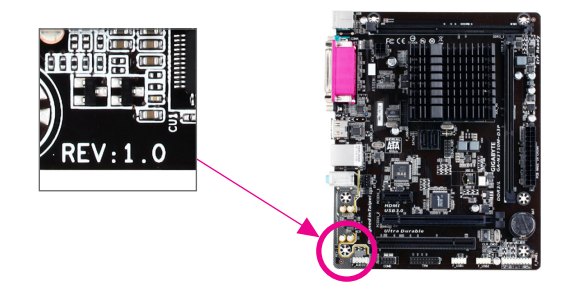

## 目錄

 $\begin{array}{c} \hline \end{array}$ 

 $\begin{array}{c|c|c|c|c} & & & & \\ \hline & & & & \\ \hline & & & & & \\ \hline & & & & & \\ \hline & & & & & \\ \hline & & & & & \\ \hline & & & & & \\ \hline$ 

 $\mathbf{I}$ 

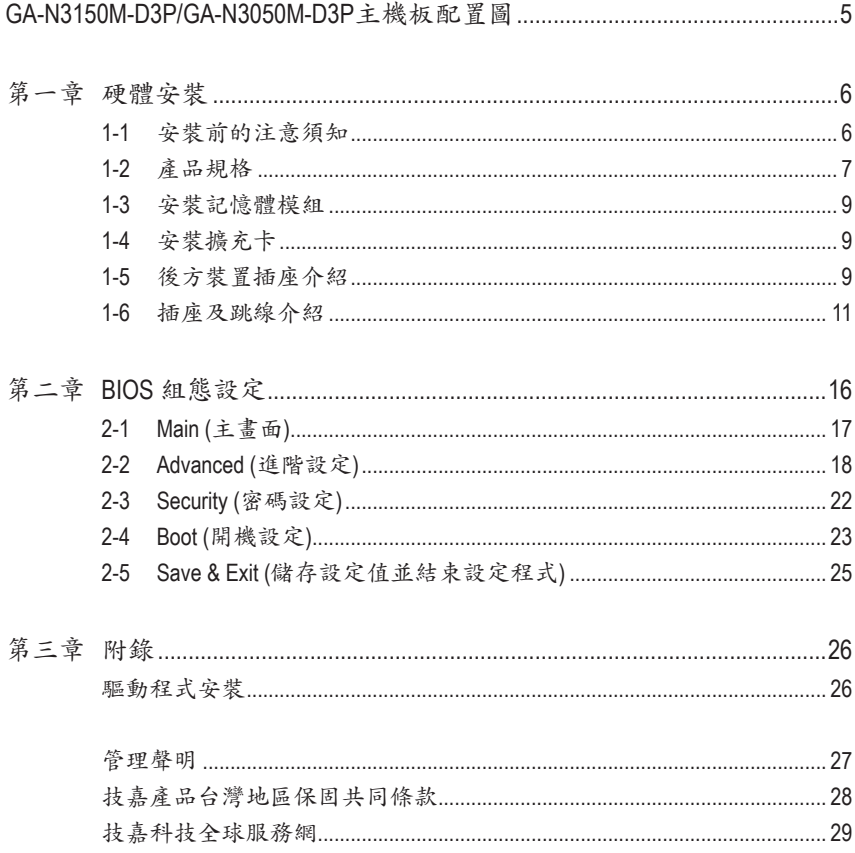

<span id="page-4-0"></span>**GA-N3150M-D3P/GA-N3050M-D3P**主機板配置圖

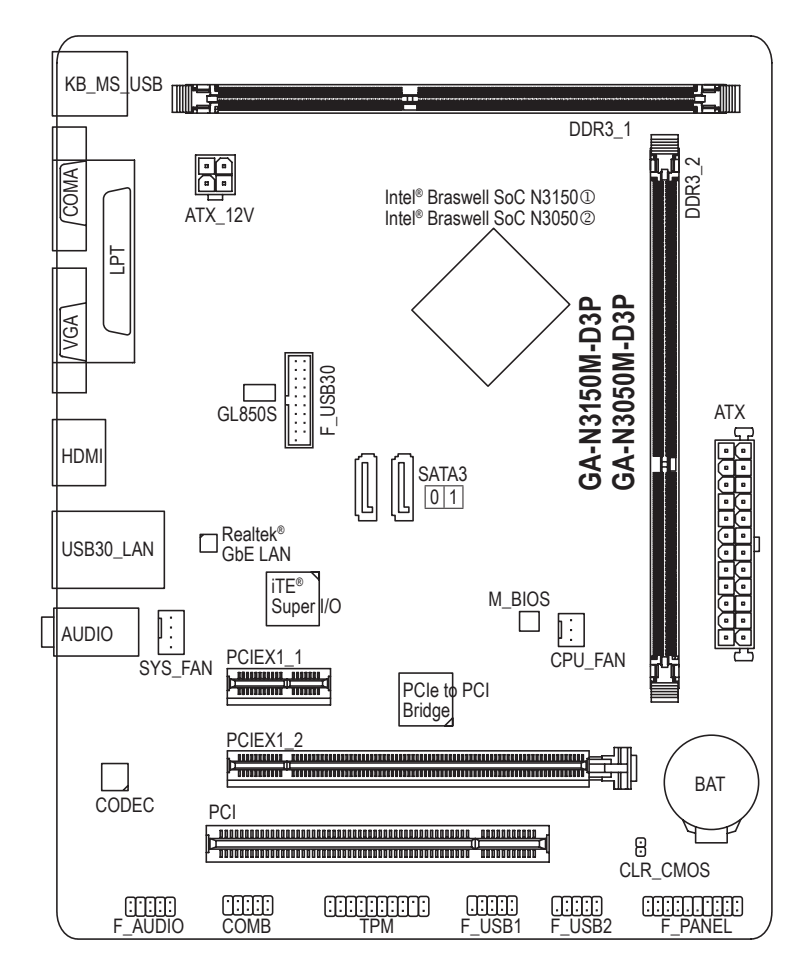

#### 清點配件

- 5 GA-N3150M-D3P或GA-N3050M-D3P主機板- 1片
- ☑ 驅動程式光碟片-1片 5ATA 排線-2條
- ☑ 使用手冊- 1本 5 10 後方I/O裝置鐵片- 1個
- -

上述附帶配件僅供參考,實際配件請以實物為準,技嘉科技保留修改之權利。

M 只有GA-N3150M-D3P支援此功能。 ② 只有GA-N3050M-D3P支援此功能。

## <span id="page-5-0"></span>第一章 硬體安裝

#### **1-1** 安裝前的注意須知

主機板是由許多精密的積體電路及其他元件所構成,這些積體電路很容易因靜電 影響而損壞。所以在安裝前請先詳閱此使用手冊並做好下列準備:

- 安裝前請確認所使用的機殼尺寸與主機板相符。
- 安裝前請勿任意撕毀主機板上的序號及代理商保固貼紙等,否則會影響到產 品保固期限的認定標準。
- 要安裝或移除主機板以及其他硬體設備之前請務必先關閉電源,並且將電源 線自插座中拔除。
- 安裝其他硬體設備至主機板內的插座時,請確認接頭和插座已緊密結合。
- 拿取主機板時請儘量不要觸碰金屬接線部份以避免線路發生短路。
- 拿取主機板、中央處理器(CPU)或記憶體模組時,最好戴上防靜電手環。若無 防靜電手環,請確保雙手乾燥,並先碰觸金屬物以消除靜電。
- 主機板在未安裝之前,請先置放在防靜電墊或防靜電袋內。
- 當您要連接或拔除主機板電源插座上的插頭時,請確認電源供應器是關閉的。
- 在開啟電源前請確定電源供應器的電壓值是設定在所在區域的電壓標準值。
- 在開啟電源前請確定所有硬體設備的排線及電源線都已正確地連接。
- 請勿讓螺絲接觸到主機板上的線路或零件,避免造成主機板損壞或故障。
- 請確定沒有遺留螺絲或金屬製品在主機板上或電腦機殼內。
- 請勿將電腦主機放置在不平穩處。
- 請勿將電腦主機放置在溫度過高或潮濕的環境中。
- 在安裝時若開啟電源可能會造成主機板、其他設備或您自己本身的傷害。
- 如果您對執行安裝不熟悉,或使用本產品發生任何技術性問題時,請洽詢專 業的技術人員。
- 使用轉接器、延長線或電線時,請查閱其安裝及接地相關說明。

## **1-2** 產品規格

<span id="page-6-0"></span> $\begin{array}{c} \hline \end{array}$ 

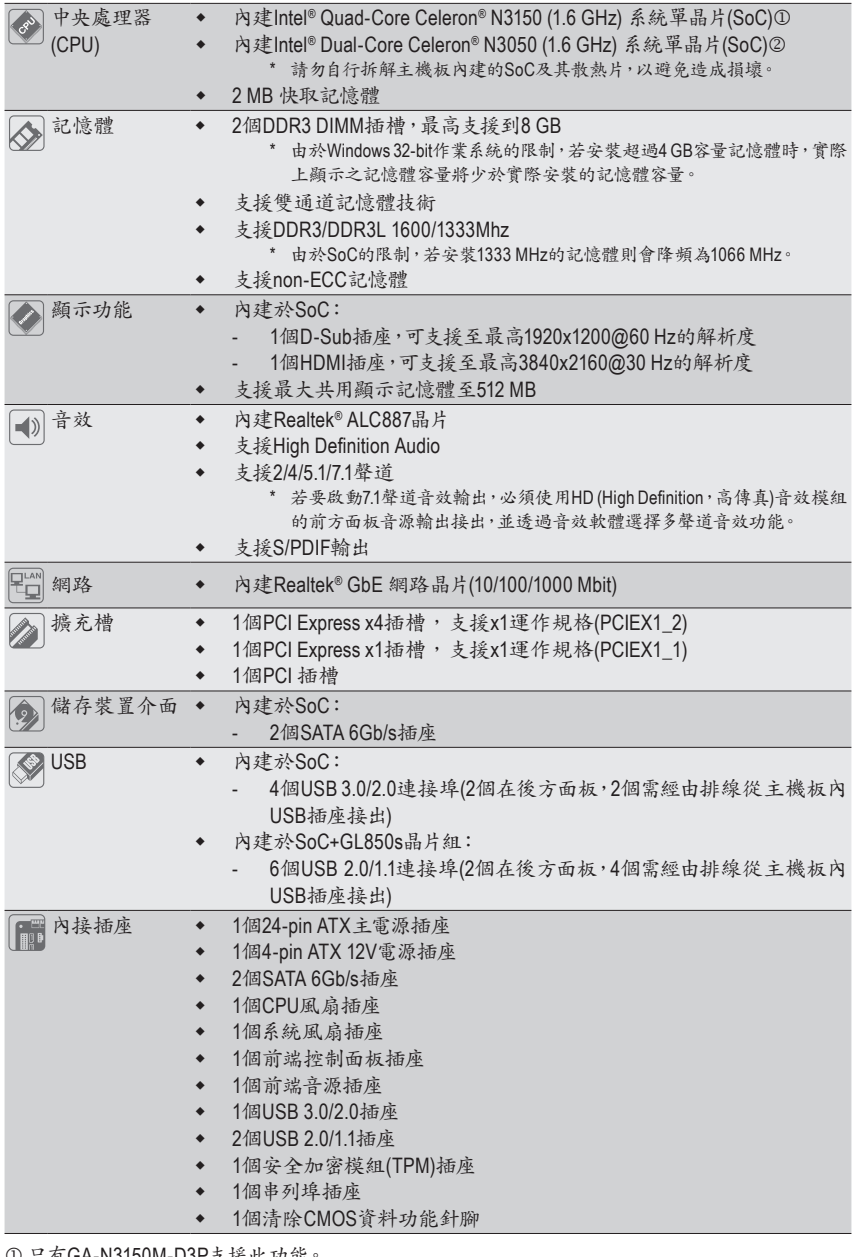

① 只有GA-N3150M-D3P支援此功能

②只有GA-N3050M-D3P支援此功能。

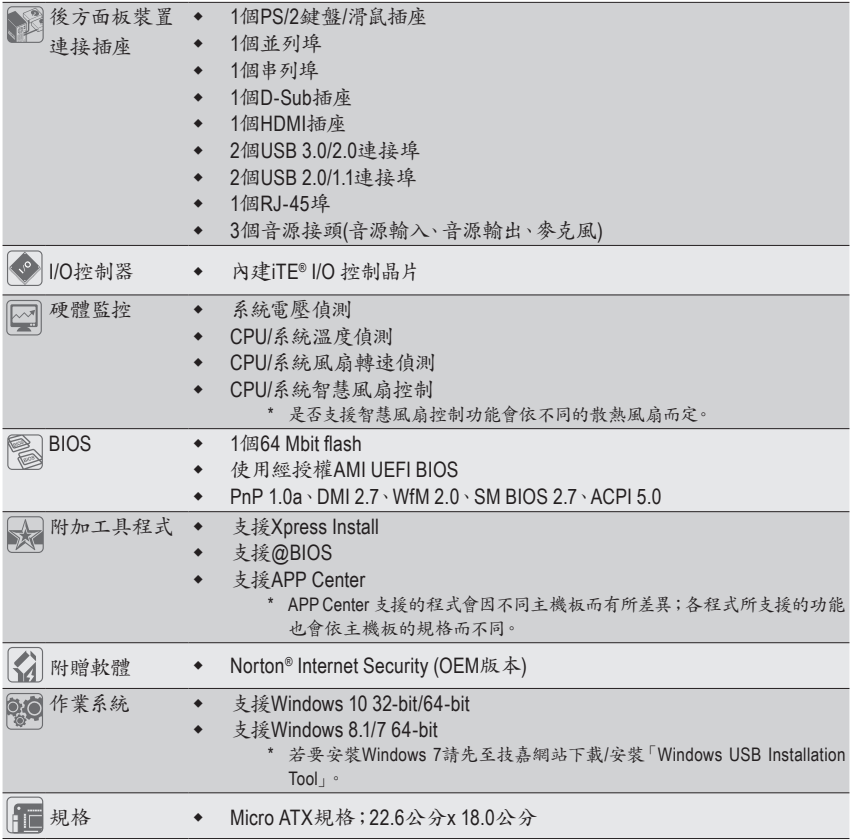

\* 產品規格或相關資訊技嘉保留修改之權利,有任何修改或變更時,恕不另行通知。

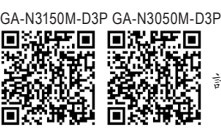

請至技嘉網站查詢記憶體模組支援列表。

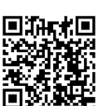

国新**城国**<br>第25年第22<br>398年第22日<br>西第25年<br>国第25年

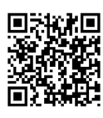

回著推**相回**<br>海**宮 光亮解**<br>光明光光明<br>三、光明星

#### <span id="page-8-0"></span>**1-3** 安裝記憶體模組

在開始安裝記憶體模組前,請注意以下的訊息:

- 請確認所使用的記憶體模組規格是在此主機板的支援範圍,建議您使用相同容量、廠 牌、速度、顆粒的記憶體模組。
	- (請至技嘉網站查詢有關支援的記憶體模組速度及列表)
	- 在安裝記憶體模組之前,請務必將電源關閉,以免造成毀損。
	- 記憶體模組有防呆設計,若插入的方向錯誤,記憶體模組就無法安裝,此時請立刻更 改插入方向。

#### 雙通道記憶體技術

此主機板配置2個DDR3/DDR3L記憶體模組插槽並支援雙通道記憶體技術(Dual Channel Technology)。安裝記憶體模組後,BIOS會自動偵測記憶體的規格及其容量。當使用雙通道 記憶體時,記憶體匯流排的頻寬會增加為原來的兩倍。

2個DDR3記憶體模組插槽分為兩組通道(Channel):

- **▶** 通道A (Channel A): DDR3 1 (插槽1)
- **▶** 通道B (Channel B): DDR3 2 (插槽2)

由於SoC的限制,若要使用雙通道記憶體技術,在安裝記憶體模組時需注意以下說明:

- 1. 如果只安裝一支DDR3記憶體模組,請務必安裝在DDR3\_1插槽,且無法啟動雙通道記憶 體技術。
- 2. 如果要安裝兩支DDR3記憶體模組,建議您使用相同的記憶體模組(即相同容量、廠牌、速 度、顆粒),才能發揮雙通道記憶體技術的最佳效能。

#### **1-4** 安裝擴充卡

在開始安裝擴充卡前,請注意以下的訊息:

- 請確認所使用的擴充卡規格是在此主機板的支援範圍,並請詳細閱讀擴充卡的使用 手冊。
	- 在安裝擴充卡之前,請務必將電源關閉,以免造成毀損。

#### **1-5** 後方裝置插座介紹

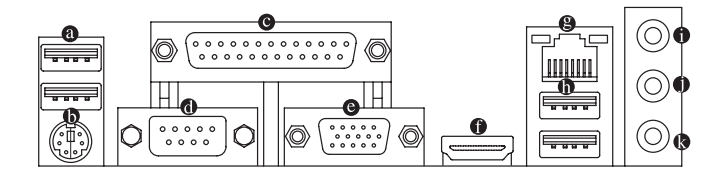

#### **USB 2.0/1.1**連接埠

此連接埠支援USB 2.0/1.1規格,您可以連接USB裝置至此連接埠。例如:USB鍵盤/滑鼠、USB 印表機、USB隨身碟⋯等。

- **PS/2** 鍵盤**/**滑鼠插座 連接PS/2鍵盤或滑鼠至此插座。
- 並列埠

也稱為印表機連接埠,可連接印表機、掃描器等週邊設備。

串列埠 串列埠可連接滑鼠、數據機等設備。

#### **D-Sub**插座

此插座支援15-pin的D-Sub接頭並且可支援最高至1920x1200@60 Hz 的解析度(實際所支援的解 析度會依您所使用的顯示器而有不同),您可以連接支援D-Sub接頭的螢幕至此插座。

#### **HDMI**插座

<u>■ ■ ■ ■ 出插座可相容於HDCP規格並且支援Dolby TrueHD及DTS HD Master Audio</u> 音訊格式,最高可支援192KHz/24bit 8-channel LPCM音效輸出。您可以連 接支援HDMI接頭的螢幕至此插座。HDMI技術最高可支援至3840x2160@30 Hz的解析度,實際 所支援的解析度會依您所使用的顯示器而有不同。

當您安裝HDMI設備後,請將音效播放的預設裝置設為HDMI。

#### 內建顯示功能雙螢幕組合:

在作業系統中安裝驅動程式後可以支援雙螢幕組合,BIOS設定程式及開機自我測試(POST)階 段則不支援。

**<sup>●</sup> 網路插座(RJ-45)** 

此網路插座是超高速乙太網路(Gigabit Ethernet),提供連線至網際網路,傳輸速率最高每秒可 達1 GB (1 Gbps)。網路插座指示燈說明如下:

連線/速度 指示燈

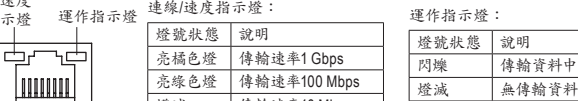

網路插座

|燈滅||傳輸速率10 Mbps 燈滅 無傳輸資料

#### **USB 3.0/2.0**連接埠

此連接埠支援USB 3.0規格,並可相容於USB 2.0/1.1規格。您可以連接USB裝置至此連接埠。 例如:USB鍵盤/滑鼠、USB印表機、USB隨身碟⋯等。

#### 音源輸入**(**藍色**)**

此插孔為音源輸入孔。外接光碟機、隨身聽及其他音源輸入裝置可以接至此插孔。

音源輸出**(**綠色**)**

此插孔為音源輸出孔。在使用耳機或2聲道音效輸出時,可以接至此插孔來輸出聲音。在 4/5.1/7.1聲道音效輸出模式中,可提供前置主聲道音效輸出。

#### 麥克風**(**粉紅色**)**

此插孔為麥克風連接孔。麥克風必須接至此插孔。

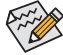

。若要啟動7.1聲道音效輸出,必須使用HD (High Definition,高傳真)音效模組的前方面板音源 輸出接出,並透過音效軟體選擇多聲道音效功能。

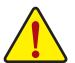

- 要移除連接於各插座上的連接線時,請先移除設備端的接頭,再移除連接至主機板 端的接頭。
- 移除連接線時,請直接拔出,切勿左右搖晃接頭,以免造成接頭內的線路短路。

<span id="page-10-0"></span>**1-6** 插座及跳線介紹

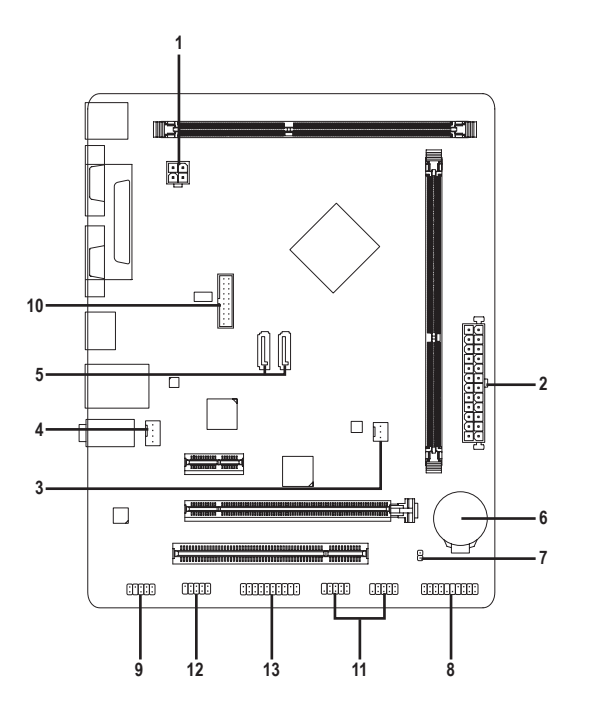

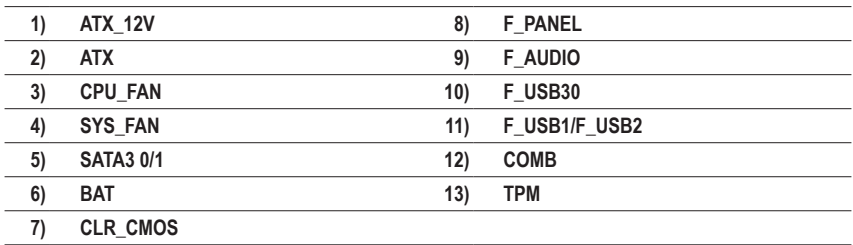

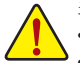

連接各種外接硬體設備時,請注意以下的訊息:

- 請先確認所使用的硬體設備規格與欲連接的插座符合。
- 在安裝各種設備之前,請務必將設備及電腦的電源關閉,並且將電源線自插座中拔除, 以免造成設備的毀損。
- 安裝好設備欲開啟電源前,請再次確認設備的接頭與插座已緊密結合。

#### **1/2) ATX\_12V/ATX (2x2-pin 12V**電源插座及**2x12-pin**主電源插座**)**

透過電源插座可使電源供應器提供足夠且穩定的電源給主機板上的所有元件。在插入電源插座 前,請先確定電源供應器的電源是關閉的,且所有裝置皆已正確安裝。電源插座有防呆設計,確 認正確的方向後插入即可。

12V電源插座主要是提供CPU電源,若沒有接上12V電源插座,系統將不會啟動。

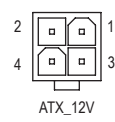

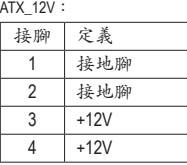

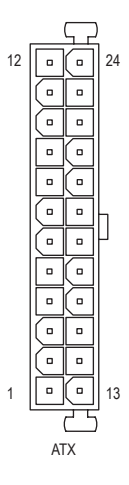

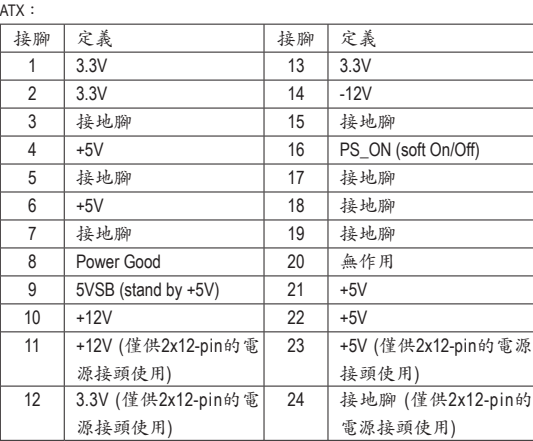

#### **3/4) CPU\_FAN/SYS\_FAN (**散熱風扇電源插座**)**

此主機板的CPU\_FAN散熱風扇電源插座為3-pin,SYS\_FAN為4-pin。電源插座皆有防呆設計, 安裝時請注意方向(黑色線為接地線)。若要使用風扇控制功能,須搭配具有轉速控制設計的 散熱風扇才能使用此功能。建議您於機殼內加裝系統散熱風扇,以達到最佳的散熱效能。

1

SYS\_FAN

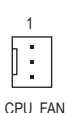

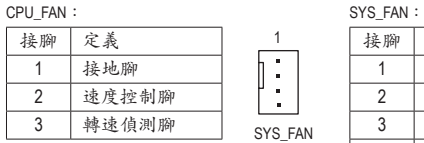

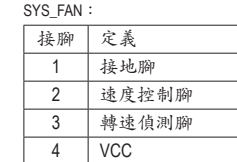

這些散熱風扇電源插座並非跳線,請勿放置跳帽在針腳上。

#### **5) SATA3 0/1 (SATA 6Gb/s**插座**)**

這些SATA插座支援SATA 6Gb/s規格,並可相容於SATA 3Gb/s及SATA 1.5Gb/s規格。一個SATA插 座只能連接一個SATA裝置。

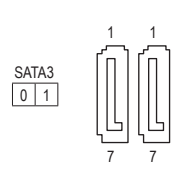

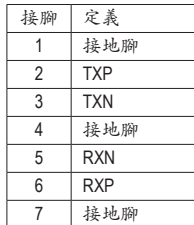

#### **6) BAT (**電池**)**

此電池提供電腦系統於關閉電源後仍能記憶CMOS資料(例如:日期及BIOS設定)所需的電力, 當此電池的電力不足時,會造成CMOS的資料錯誤或遺失,因此當電池電力不足時必須更換。

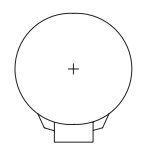

您也可以利用拔除電池來清除CMOS資料: 1. 請先關閉電腦,並拔除電源線。

- 2. 小心地將電池從電池座中取出,等候約一分鐘。(或是使用如螺絲起子之類的 金屬物碰觸電池座的正負極,造成其短路約五秒鐘)
- 3. 再將電池裝回。
- 4. 接上電源線並重新開機。

• 更換電池前,請務必關閉電腦的電源並拔除電源線。

- 更換電池時請更換相同型號的電池,不正確的型號可能引起爆炸的危險。
- 若無法自行更換電池或不確定電池型號時,請聯絡購買店家或代理商。
- 安裝電池時,請注意電池上的正(+)負(-)極(正極須向上)。
- 更換下來的舊電池須依當地法規處理。

#### **7) CLR\_CMOS (**清除**CMOS**資料功能針腳**)**

利用此針腳可以將主機板的BIOS設定資料清除,回到出廠設定值。如果您要清除CMOS資料 時,請使用如螺絲起子之類的金屬物同時碰觸兩支針腳數秒鐘。

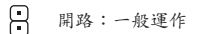

日 短路:清除CMOS資料

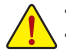

• 清除CMOS資料前,請務必關閉電腦的電源並拔除電源線。

• 開機後請進入BIOS載入出廠預設值(Load Optimized Defaults)或自行輸入設定值(請參考第二章- 「BIOS組態設定」的說明)。

#### **8) F\_PANEL (**前端控制面板插座**)**

電腦機殼的電源開關、系統重置開關、喇叭、機殼被開啟偵測開關/感應器及系統運作指示燈等 可以接至此插座。請依據下列的針腳定義連接,連接時請注意針腳的正負(+/-)極。

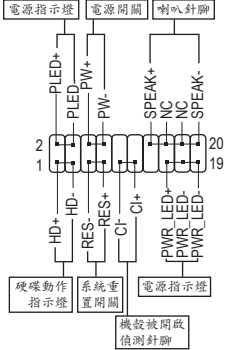

• **PLED/PWR\_LED**-電源指示燈:

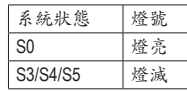

連接至機殼前方面板的電源指示燈。 當系統正在運作時,指示燈為持續亮 著;系統進入休眠模式(S3/S4)及關機 (S5)時,則為熄滅。

- **PW**-電源開關: 連接至電腦機殼前方面板的主電源開關鍵。您可以在BIOS組 態中設定此按鍵的關機方式(請參考第二章「BIOS組態設定」 -「Power Management」的說明)。
	- **SPEAK**-喇叭針腳:

連接至電腦機殼前方面板的喇叭。系統會以不同的嗶聲來反 應目前的開機狀況,通常正常開機時,會有一嗶聲。

- **HD**-硬碟動作指示燈: 連接至電腦機殼前方面板的硬碟動作指示燈。當硬碟有存取動作時指示燈即會亮起。
- **RES**-系統重置開關: 連接至電腦機殼前方面板的重置開關(Reset)鍵。在系統當機而無法正常重新開機時,可以按 下重置開關鍵來重新啟動系統。
- **CI**-電腦機殼被開啟偵測針腳: 連接至電腦機殼的機殼被開啟偵測開關/感應器,以偵測機殼是否曾被開啟。若要使用此功 能,需搭配具有此設計的電腦機殼。
- **NC**:無作用。

**《 》 電腦機殼的前方控制面板設計會因不同機殼而有不同,主要包括電源開關、系統重置開** 關、電源指示燈、硬碟動作指示燈、喇叭等,請依機殼上的訊號線連接。

#### **9) F\_AUDIO (**前端音源插座**)**

此前端音源插座可以支援HD (High Definition,高傳真)及AC'97音效模組。您可以連接機殼前方 面板的音效模組至此插座,安裝前請先確認音效模組的接腳定義是否與插座吻合,若安裝不 當可能造成設備無法使用甚至損毀。

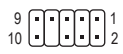

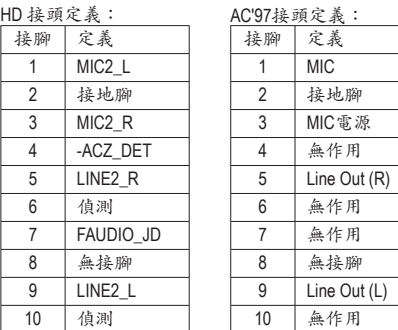

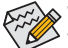

- 機殼前方面板的音效輸出預設值為支援HD音效模組。
- 機殼前方面板的音源插座與後方的音源插座會同時發聲。
- 有部份市售機殼的前方音源連接線並非模組化,而各機殼的音源連接線定義或有不同, 如何連接請洽機殼製造商。

#### **F\_USB30 (USB 3.0/2.0**連接埠擴充插座**)**

此插座支援USB 3.0/2.0規格,一個插座可以接出兩個USB連接埠。若要選購內含2個USB 3.0/2.0 連接埠的3.5吋前置擴充面板,您可以聯絡當地代理商購買。

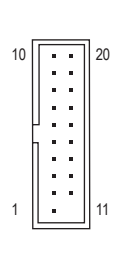

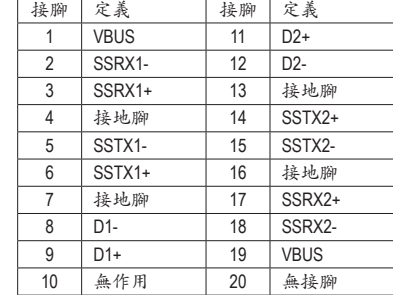

#### **11) F\_USB1/F\_USB2 (USB 2.0/1.1**連接埠擴充插座**)**

這些插座支援USB 2.0/1.1規格,透過USB擴充擋板,一個插座可以接出兩個USB連接埠。USB 擴充擋板為選購配件,您可以聯絡當地代理商購買。

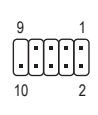

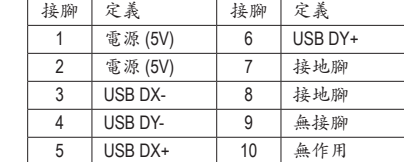

- 
- 請勿將2x5-pin的IEEE 1394擴充擋板連接至USB連接埠擴充插座。
	- 連接USB擴充擋板前,請務必將電腦的電源關閉,並且將電源線自插座中拔除,以免造成USB 擴充擋板的毀損。

**12) COMB (**串列埠擴充插座**)**

透過串列埠擴充擋板可以接出一組串列埠。串列埠擴充擋板為選購配件,您可以聯絡當地代 理商購買。

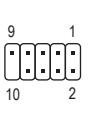

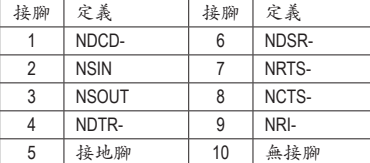

#### <span id="page-15-0"></span>**13) TPM (**安全加密模組連接插座**)**

您可以連接TPM (Trusted Platform Module)安全加密模組至此插座。

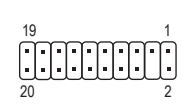

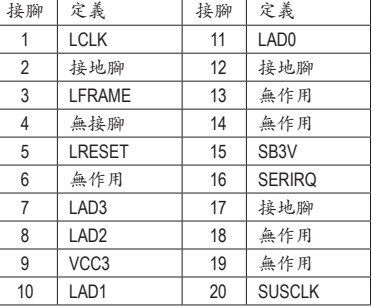

## 第二章 **BIOS** 組態設定

BIOS (Basic Input and Output System,基本輸入輸出系統)經由主機板上的CMOS晶片,紀錄著系統 各項硬體設備的設定參數。主要功能為開機自我測試(POST,Power-On Self-Test)、保存系統設定值 及載入作業系統等。BIOS包含了BIOS設定程式,供使用者依照需求自行設定系統參數,使電腦正 常工作或執行特定的功能。

記憶CMOS資料所需的電力由主機板上的鋰電池供應,因此當系統電源關閉時,這些資料並不會遺 失,當下次再開啟電源時,系統便能讀取這些設定資料。

若要進入BIOS設定程式,電源開啟後,BIOS在進行POST時,按下<Delete>鍵便可進入BIOS設定程 式主畫面。

當您需要更新BIOS,可以使用技嘉獨特的BIOS更新方法@BIOS,@BIOS是可在Windows作業系統內 更新BIOS的軟體,透過與網際網路的連結,下載及更新最新版本的BIOS。

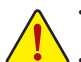

更新BIOS有其潛在的風險,如果您使用目前版本的BIOS沒有問題,我們建議您不要任意更新 BIOS。如需更新BIOS,請小心的執行,以避免不當的操作而造成系統毀損。

• 我們不建議您隨意變更BIOS設定程式的設定值,因為可能因此造成系統不穩定或其它不可預期 的結果。如果因設定錯誤造成系統不穩定或不開機時,請試著清除CMOS設定值資料,將BIOS 設定回復至出廠預設值。(清除CMOS設定值,請參考第二章-「Restore Defaults」的說明,或是 參考第一章-「電池」或「CLR\_CMOS針腳」的說明。)

### <span id="page-16-0"></span>**2-1 Main (**主畫面**)**

進入BIOS設定程式時,便可看到如下之主畫面。從主畫面中可以讓您選擇各種不同設定選單,您 可以用上下左右鍵來選擇要設定的選項,按<Enter>鍵即可進入子選單。

#### 主畫面的輔助說明

當您在BIOS設定程式主畫面時,畫面最下方會顯示被選取選項的說明。

#### 設定畫面的輔助說明

當您在子選單時,只要按下<F1>鍵,便可顯示該設定畫面的按鍵操作輔助說明視窗(General Help),若 欲跳離輔助說明視窗,只須按<Esc>鍵即可。另外,在選項的右邊(ItemHelp)亦會出現與該選項相關的 使用說明及注意事項。

#### **(BIOS**範例版本:**GA-N3150M-D3P F2)**

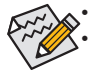

• 若系統運作不穩定時,請選擇「Restore Defaults」,即可載入出廠的預設值。 • 實際的BIOS設定畫面可能會因不同的BIOS版本而有差異,本章節的BIOS設定程式畫面 僅供參考。

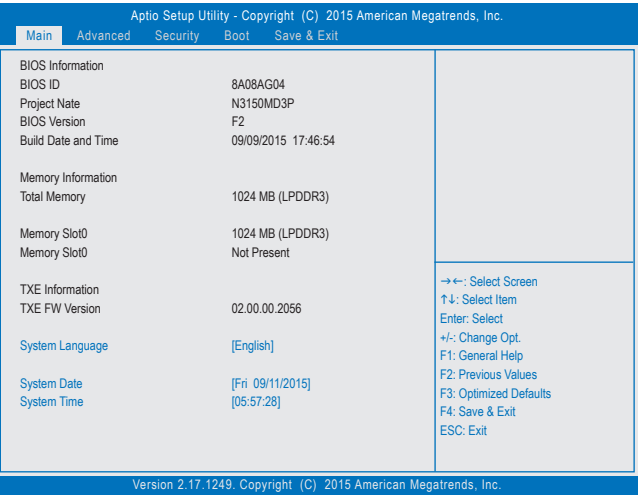

此畫面提供您主機板型號及BIOS 版本等資訊。您可以選擇BIOS設定程式所要使用的語言或是設 定系統時間。

- **• System Language (**設定使用語言**)** 此選項提供您選擇BIOS設定程式內所使用的語言。
- **• System Date (**日期設定**)** 設定電腦系統的日期,格式為「星期(僅供顯示)/月/日/年」。若要切換至「月」、「日」、「年」欄位, 可使用<Tab>鍵,並使用<+>或<->鍵切換至所要的數值。
- **• System Time (**時間設定**)** 設定電腦系統的時間,格式為「時:分:秒」。例如下午一點顯示為「13:0:0」。若要切換至「時」、 「分」、「秒」欄位,可使用<Tab>鍵,並使用<+>或<->鍵切換至所要的數值。
- **• Access Level (**使用權限**)** 依登入的密碼顯示目前使用者的權限(若沒有設定密碼,將顯示「Administrator」。管理者 (Administrator)權限允許您修改所有BIOS設定。使用者(User)權限僅允許修改部份您BIOS設定。

## <span id="page-17-0"></span>**2-2 Advanced (**進階設定**)**

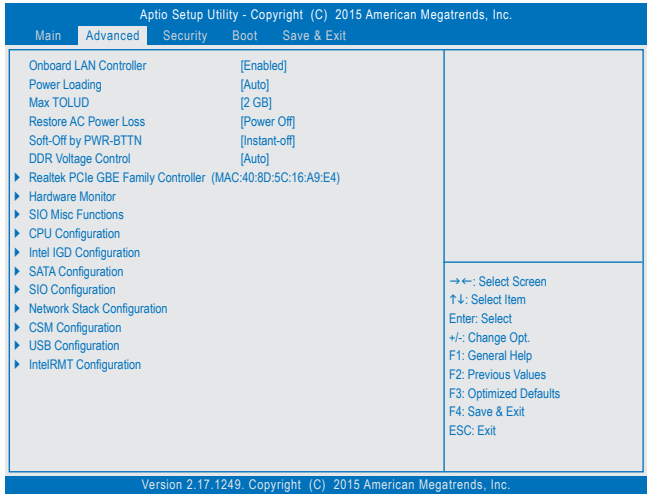

#### & **OnBoard LAN Controller**

此選項提供您選擇是否開啟主機板內建的網路功能。(預設值:Enabled) 若您欲安裝其他廠商的網路卡時,請先將此選項設為「Disabled」。

#### & **Power Loading**

此選項提供您選擇是否開啟或關閉虛擬負載。當您的電源供應器因為負載過低造成斷電或當 機的保護現象,請設定為「Enabled」。若設為「Auto」,BIOS會自動設定此功能。(預設值:Auto)

#### & **Max TOLUD (**最大**TOLUD**數值**)**

此選項提供您設定最大TOLUD數值。(預設值:2 GB)

#### & **Restore AC Power Loss (**電源中斷後,電源回復時的系統狀態選擇**)**

此選項提供您選擇斷電後電源回復時的系統狀態。

Power Off 斷電後電源回復時,系統維持關機狀態,需按電源鍵才能重新啟動系統。(預 設值)

- ▶ Power On 斷電後電源回復時,系統將立即被啟動。
- Last State 斷電後電源回復時,系統將恢復至斷電前的狀態。

#### & **Soft-Off by PWR-BTTN (**關機方式**)**

此選項提供您選擇在MS-DOS系統下,使用電源鍵的關機方式。

Instant-Off 按一下電源鍵即可立即關閉系統電源。(預設值)

▶ Delay 4 Sec. 需按住電源鍵4秒後才會關閉電源。若按住時間少於4秒,系統會進入暫停模 式。

#### & **DDR Voltage Control**

此選項可讓您調整記憶體的電壓。選項包括:1.35V、1.50V、Auto。若設為「Auto」,BIOS會自動 設定此功能。(預設值:Auto)

#### ` **Realtek PCIe GBE Family Controller**

此畫面提供網路插座的組態資訊及相關設定。

- ` **Hardware Monitor**
- & **CPU Temperature/System Temperature (**偵測**CPU/**系統溫度**)** 顯示目前主機板上CPU/系統溫度。
- & **CPU/System Fan Speed (**偵測風扇轉速**)** 顯示CPU及系統風扇目前的轉速。
- & **VCore/VCC3/+12V/VCC/CPU\_VAXG/Vnn/DDR1\_35V (**偵測系統電壓**)** 顯示系統目前的各電壓值。

#### ` **SIO Misc Functions**

& **ErP**

此選項提供您選擇是否在系統關機(S5待機模式)時將耗電量調整至最低。(預設值:Disabled) 請注意:當啟動此功能後,以下功能將無作用:定時開機功能、電源管理事件喚醒功能、滑鼠開 機功能、鍵盤開機功能及網路喚醒功能。

#### & **Case Open (**機殼被開啟狀況**)**

此欄位顯示主機板上的「CI針腳」透過機殼上的偵測裝置所偵測到的機殼被開啟狀況。如果電 腦機殼未被開啟,此欄位會顯示「Close」;如果電腦機殼被開啟過,此欄位則顯示「Open」。如 果您希望清除先前機殼被開啟狀況的紀錄,請將「Reset Case Open Status」設為「Enabled」並 重新開機即可。

& **Reset Case Open Status (**重置機殼狀況**)**

Disabled 保留之前機殼被開啟狀況的紀錄。(預設值) Enabled 清除之前機殼被開啟狀況的紀錄。

& **Case intrusion Prompt** 此選項提供您選擇是否在開機時顯示機殼開啟通知視窗。(預設值:Disabled)

#### ` **CPU Configuration**

& **Limit CPUID Maximum (**最大**CPUID**極限值**)**

此選項提供您選擇是否限制處理器標準CPUID函數支援的最大值。若要安裝WindowsXP作業系 統,請將此選項設為「Disabled」;若要安裝較舊的作業系統,例如Windows NT4.0時,請將此選 項設為「Enabled」。(預設值:Disabled)

- & **Intel Virtualization Technology (Intel ®**虛擬化技術**)** 此選項提供您選擇是否啟動Intel®Virtualization Technology(虚擬化技術)。Intel®虚擬化技術讓您 可以在同一平台的獨立資料分割區,執行多個作業系統和應用程式。(預設值:Enabled)
- & **Power Technology (Intel ®**電源管理技術**)** 此選項提供您設定Intel ® 電源管理技術。(預設值:Custom)
- & **EIST (Intel ® EIST**功能**)**

此選項提供您選擇是否啟動Enhanced Intel ® Speed Step (EIST)技術。EIST技術能夠根據CPU的負 荷情況,有效率地調整CPU頻率及核心電壓,以減少耗電量及熱能的產生。若設為「Auto」,BIOS 會自動設定此功能。(預設值:Enabled)

- & **Turbo Mode** 此選項提供您選擇是否啟動Intel ® CPU加速模式。若設為「Auto」,BIOS會自動設定此功能。(預 設值:Auto)
- ` **Intel IGD Configuration** 此畫面提供您主機板內建顯示功能相關的設定選項。
- & **Integratrd Graphics Device (**內建顯示功能**)** 此選項提供您選擇是否開啟主機板內建的顯示功能。(預設值:Enabled)

#### ` **SATA Configuration**

#### & **SATA Controller**

此選項提供您選擇是否啟動晶片組內建的SATA控制器。(預設值:Enabled)

& **SATA Interface Speed** 此選項提供您選擇設定SATA插槽要以Gen 1、Gen 2或Gen 3模式運作。 (預設值:Gen 3)

#### ` **Serial ATA Port 0/1**

& **Port 0/1**

此選項提供您選擇是否開啟各SATA插座。(預設值:Enabled)

#### ` **SIO Configuration**

此畫面提供I/O控制器型號資訊及設定內建串列埠及並列埠。

#### ` **Network Stack Configuration**

#### & **Network stack**

此選項提供您選擇是否透過網路開機功能(例如Windows Deployment Services伺服器),安裝支 援GPT格式的作業系統。(預設值:Disabled)

#### & **Ipv4 PXE Support**

此選項提供您選擇是否開啟IPv4 (網際網路通訊協定第4版)的網路開機功能支援。此選項只有 在「Network stack」設為「Enabled」時,才能開放設定。

#### & **Ipv6 PXE Support**

此選項提供您選擇是否開啟IPv6 (網際網路通訊協定第6版)的網路開機功能支援。此選項只有 在「Network stack」設為「Enabled」時,才能開放設定。

#### & **PXE boot wait time**

此選項提供您設定,按<ESC>鍵關閉網路開機功能的等待秒數。此選項只有在「Network stack」 設為「Enabled」時,才能開放設定。

#### & **Media detect count**

此選項提供您設定偵測媒體的次數。此選項只有在「Network stack」設為「Enabled」時,才能開 放設定。

#### ` **CSM Configuration**

#### & **CSM Support**

此選項提供您選擇是否啟動UEFI CSM (Compatibility Support Module)支援傳統電腦開機程序。

- ▶ Enabled 啟動UEFI CSM。(預設值)
- **▶ Disabled 關閉UEFI CSM**,僅支援UEFI BIOS開機程序。

#### & **Network (**內建網路開機功能**)**

此選項提供您選擇是否啟動網路控制器的的UEFI或Legacy Option ROM。

- ▶ Do not launch 關閉Option ROM。
- **▶ UEFI** 准啟動UEFI Option ROM。(預設值)
- D Legacy <br> **■** Legacy <br> **■** 僅啟動Legacy Option ROM

此選項只有在「CSM Support」設為「Enabled」時,才能開放設定。

#### & **Storage**

此選項提供您選擇是否啟動儲存裝置控制器的UEFI或Legacy Option ROM。

- **▶▶** Do not launch 關閉Option ROM。
- ▶ UEFI 2000 崔啟動UEFI Option ROM。(預設值)
- D Legacy <br> **■** Legacy <br> **■** 僅啟動Legacy Option ROM

此選項只有在「CSM Support」設為「Enabled」時,才能開放設定。

#### & **Video**

此選項提供您選擇是否啟動顯示控制器的UEFI或Legacy Option ROM。

- ▶ Do not launch 關閉Option ROM。
- **▶ UEFI I** 僅啟動UEFI Option ROM。
- **▶ Legacy** 僅啟動Legacy Option ROM。(預設值)

此選項只有在「CSM Support」設為「Enabled」時,才能開放設定。

#### & **Other PCI devices**

此選項提供您選擇是否啟動除了網路、儲存裝置及顯示控制器以外PCI裝置控制器的UEFI或 Legacy Option ROM。

- ▶ Do not launch 關閉Option ROM。
- → UEFI 健政動UEFI Option ROM。(預設值)
- D Legacy <br>
値段動Legacy Option ROM。

此選項只有在「CSM Support」設為「Enabled」時,才能開放設定。

#### ` **USB Configuration**

& **Legacy USB Support (**支援**USB**規格鍵盤**/**滑鼠**)**

此選項提供您選擇是否在MS-DOS作業系統下使用USB鍵盤或滑鼠。(預設值:Enabled)

#### & **XHCI Mode**

此選項提供您設定xHCI控制器在作業系統內的運作模式。

- Enabled 此模式下,所有的連接埠在BIOS開機過程最後會被連接至xHCI控制器。 如果BIOS在開機前不支援xHCI控制器(no xHCI pre-boot support),BIOS會 先將USB 3.0連接埠連接至EHCI控制器,待進入作業系統前再將USB 3.0 連接埠連接至xHCI控制器。註:若要設成「Enabled」,安裝的作業系統必 需支援xHCI規格(driver support)。若作業系統不支援,所有USB 3.0連接埠 將無法運作。(預設值)
- Disabled 關閉xHCI控制器,USB 3.0連接埠連接至EHCI控制器,並且以EHCI規格 運作。不管系統是否具備xHCI控制器的軟體支援(driver support),所有的 USB 3.0裝置皆以高速USB(High-Speed USB)規格運作。

#### & **USB Mass Storage Driver Support (USB**儲存裝置支援**)** 此選項提供您選擇是否支援USB 儲存裝置。(預設值:Enabled)

& **Mass Storage Devices (USB**儲存裝置設定**)** 此選項列出您所連接的USB儲存裝置清單,此選項只有在連接USB儲存裝置時,才會出現。

#### ` **IntelRMT Configuration**

#### & **Intel RMT Support**

此選項提供您選擇是否開啟Intel ® 準備模式技術。(預設值:Disabled)

## <span id="page-21-0"></span>**2-3 Security (**密碼設定**)**

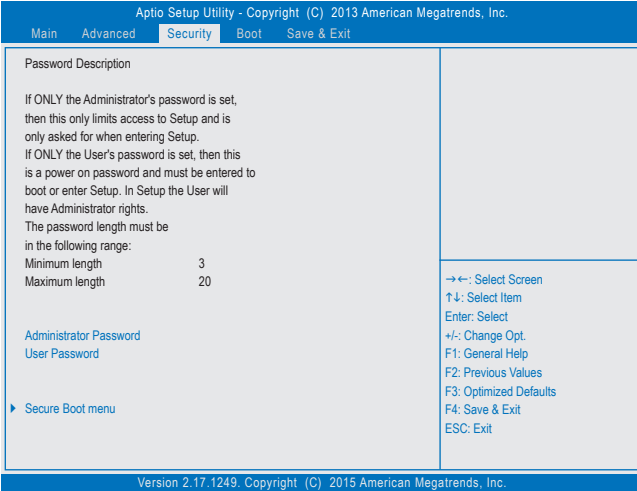

#### & **Administrator Password (**設定管理者密碼**)**

此選項可讓您設定管理者的密碼。在此選項按<Enter>鍵,輸入要設定的密碼,BIOS會要求再 輸入一次以確認密碼,輸入後再按<Enter>鍵。設定完成後,當一開機時就必需輸入管理者或 使用者密碼才能進入開機程序。與使用者密碼不同的是,管理者密碼允許您進入BIOS設定程 式修改所有的設定。

#### & **User Password (**設定使用者密碼**)**

此選項可讓您設定使用者的密碼。在此選項按<Enter>鍵,輸入要設定的密碼,BIOS會要求再輸 入一次以確認密碼,輸入後再按<Enter>鍵。設定完成後,當一開機時就必需輸入管理者或使用 者密碼才能進入開機程序。使用者密碼僅允許您進入BIOS設定程式修改部份選項的設定。 如果您想取消密碼,只需在原來的選項按<Enter>後,先輸入原來的密碼<Enter>,接著BIOS會 要求輸入新密碼,直接<Enter>鍵,即可取消密碼。

注意!設定User Password之前,請先完成Administrator Password的設定。

#### & **HDD Security Configuration**

此選項列出您所連接的硬碟清單,並可針對選擇的硬碟設定密碼。此選項只有在連接硬碟時, 才會出現。

- ` **Secure Boot menu**
- & **System Mode** 顯示系統模式狀態。
- & **Secure Boot** 顯示系統安全啟動狀態。
- & **Vendor Keys** 顯示系統安全鎖狀態。

<span id="page-22-0"></span>& **Secure Boot**

此選項提供您選擇是否啟動secure boot。啟動之後開機時需要執行的軟體事先以有效的數位 簽章加以簽核,系統可確保所有在啟動Windows 8至顯示登入畫面前先行載入的檔案不會被篡 改。(預設值:Enabled)

& **Secure Boot Mode** 設定安全啟動模式。(預設值:Standard)

` **Key Management** 此畫面提供您Secure Boot 金鑰管理設定選項。

## **2-4 Boot (**開機設定**)**

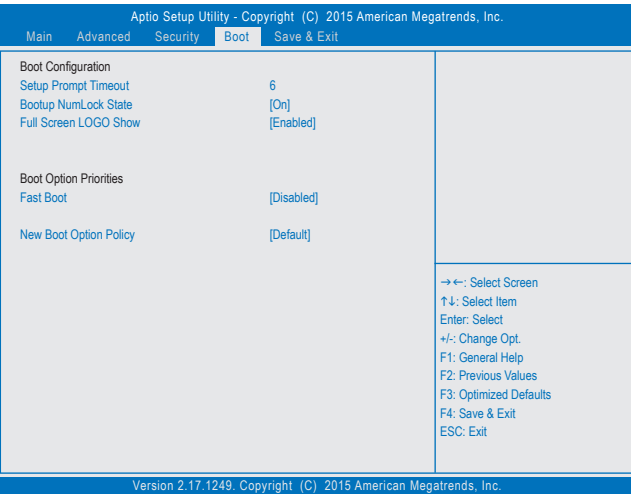

- & **Setup Prompt Timeout (**開機設定畫面逾時時間**)** 此選項提供您設定停留在開機提示畫面的時間。(預設值:6)
- & **Bootup NumLock State (**開機時**Num Lock**鍵狀態**)** 此選項提供您設定開機時鍵盤上<Num Lock>鍵的狀態。(預設值: On)
- & **Full Screen LOGO Show (**顯示開機畫面功能**)** 此選項提供您選擇是否在一開機時顯示技嘉Logo。若設為「Disabled」,開機時將不顯示Logo。 (預設值:Enabled)
- & **Fast Boot** 此選項提供您是否啟動快速開機功能以縮短進入作業系統的時間。(預設值:Disabled)

#### & **SATA Support**

All Sata Devices 在作業系統下及開機自我測試(POST)過程中,所有SATA裝置皆可使用。 (預設值)

Last Boot HDD Only 關閉除了前次開機硬碟以外的所有SATA裝置至作業系統啟動完成。 此選項只有在「Fast Boot」設為「Enabled」時,才能開放設定。

#### & **VGA Support**

此選項提供您選擇支援何種作業系統開機。

- **▶ Auto Legacy Option ROM**。
- EFI Driver 啟動EFI Option ROM。(預設值)

此選項只有在「Fast Boot」設為「Enabled」時,才能開放設定。

#### & **USB Support**

**▶Disabled** 關閉所有USB裝置至作業系統啟動完成。

- Full Initial 在作業系統下及開機自我測試(POST)過程中,所有USB裝置皆可使用。
- ▶ Partial Initial 關閉部分USB裝置至作業系統啟動完成。(預設值)

此選項只有在「Fast Boot」設為「Enabled」時,才能開放設定。

#### & **PS2 Devices Support**

**▶ Disabled**  關閉所有PS/2裝置至作業系統啟動完成。

Enabled 在作業系統下及開機自我測試(POST)過程中,PS/2裝置可使用。(預設值) 此選項只有在「Fast Boot」設為「Enabled」時,才能開放設定。

#### & **NetWork Stack Driver Support**

Disabled 關閉網路開機功能支援。(預設值)

Enabled 啟動網路開機功能支援。

此選項只有在「Fast Boot」設為「Enabled」時,才能開放設定。

#### & **Boot Option #1/2/3 (**開機裝置順序設定**)**

此選項提供您從已連接的裝置中設定開機順序,系統會依此順序進行開機。例如:您可以將 硬碟設為第一開機裝置(Boot Option #1);光碟機設為第二開機裝置(Boot Option #2)。清單僅列 出該裝置類型被設為第一優先順序的裝置。例如:只有在「Hard Drive BBS Priorities」子選單中 被設為第一優先裝置的硬碟才會出現在此清單裡。

當您安裝的是支援GPT格式的可卸除式儲存裝置時,該裝置前方會註明"UEFI",若您想由支援 GPT磁碟分割的系統開機時,可選擇註明"UEFI"的裝置開機。

或若您想安裝支援GPT格式的作業系統,例如Windows 7 64-bit, 請選擇存放Windows 7 64-bit安 裝光碟並註明為"UEFI"的光碟機開機。

#### & **Hard Drive/CD/DVD ROM Drive/Floppy Drive/Network Device BBS Priorities (**各類裝 置開機順序設定**)**

此選項提供您設定各類型裝置(包含硬碟、光碟機、軟碟機及支援網路開機的裝置)的開機順 序。在項目按<Enter>鍵可進入該類型裝置的子選單,子選單會列出所有已安裝裝置。此選項 只有在最少安裝一組裝置時才會出現。

#### & **New Boot Option Policy**

此選項提供您新增設備時是否變更開機順序設定。

- ▶▶Dedault 保留之前的開機順序設定。(預設值)
- **▶ Place First 有新增設備設為優先開機順序。**
- Place Last 將新增設備設為最後開機順序。

## <span id="page-24-0"></span>**2-5 Save & Exit (**儲存設定值並結束設定程式**)**

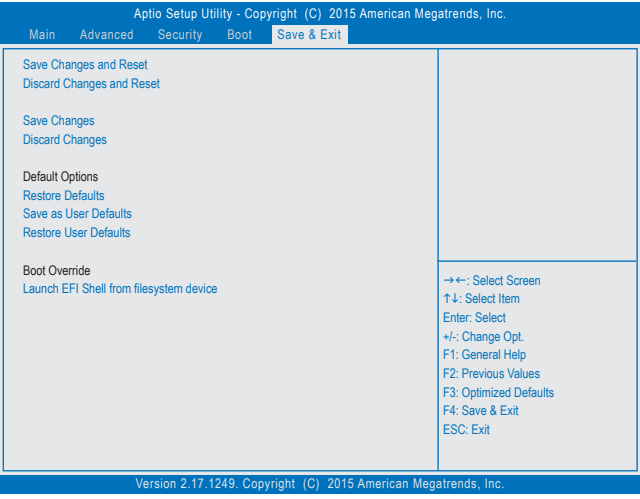

- & **Save Changes and Reset (**儲存設定值並結束設定程式**)** 在此選項按<Enter>然後再選擇「Yes」即可儲存所有設定結果並離開BIOS設定程式。若不想儲 存,選擇「No」或按<Esc>鍵即可回到主畫面中。
- & **Discard Changes and Reset (**結束設定程式但不儲存設定值**)** 在此選項按<Enter>然後再選擇「Yes」,BIOS將不會儲存此次修改的設定,並離開BIOS設定程 式。選擇「No」或按<Esc>鍵即可回到主畫面中。
- & **Save Changes (**儲存設定值**)** 在此選項按<Enter>然後再選擇「Yes」即可儲存所有設定結果。若不想儲存,選擇「No」或按 <Esc>鍵即可回到主畫面中。
- & **Discard Changes (**不儲存設定值**)** 在此選項按<Enter>然後再選擇「Yes」,BIOS將不會儲存此次修改的設定。選擇「No」或按<Esc> 鍵即可回到主畫面中。
- & **Restore Defaults** 在此選項按<Enter>然後再選擇「Yes」,即可載入BIOS出廠預設值。執行此功能可載入BIOS的 最佳化預設值。此設定值較能發揮主機板的運作效能。在更新BIOS或清除CMOS資料後,請 務必執行此功能。
- & **Save as User Defaults** 儲存目前所有BIOS設定為使用者自訂預設值。
- & **Restore User Defaults** 載入使用者自訂的預設值。
- & **Boot Override (**選擇立即開機裝置**)** 此選項提供您選擇要立即開機的裝置。此選項下方會列出可開機裝置,在您要立即開機的裝置 上按<Enter>,並在要求確認的訊息出現後選擇「Yes」,系統會立刻重開機,並從您所選擇的裝 置開機。
- & **Launch EFI Shell from filesystem device (**開啟可用檔案系統的**EFI Shell**應用程式**)** 此選項提供您開啟可用檔案系統的EFI Shell應用程式。在此選項上按<Enter>,系統會立刻重開 機至EFI Shell畫面。

<span id="page-25-0"></span>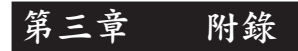

#### 驅動程式安裝

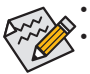

• 安裝驅動程式之前,請先安裝作業系統。(以下介紹以作業系統Windows 8.1為範例) • 安裝完作業系統後,請將驅動程式光碟片置入光碟機中,點選出現的「點選要針對此 光碟執行的動作」訊息,接著選擇「執行Run.exe」(或進入「我的電腦」,開啟光碟機圖 示,並執行Run.exe)。

「Xpress Install」會先自動掃描您的系統並列出建議您安裝的驅動程式。您可以按下「Xpress Install」 鍵,自動為您安裝所有勾選的驅動程式,或按 ■單獨安裝您所需要的驅動程式。

#### <span id="page-26-0"></span>管理聲明

#### 規章注意事項

此份文件沒有技嘉的書面允許將不可複製,以及不可向第三方透露文件內容,也不被使用於任何 未經授權之目的。

達反前述時將被起訴。我們相信內容中所包含的訊息在印刷時,於各方面是準確的。然而,技嘉將 不承擔本文中任何的錯誤或省略的責任。再則,指明此份文件裡的資訊是隨時調整不另行通知,且 不含括未來法規的異動範圍。

#### 我們對保護環境的承諾

除了高性能產品外,所有技嘉主機板均履行歐盟規章,如RoHS(電器電子設備使用某些危害物質限制 指令 Restriction of the use of Certain Hazardous Substances in Electrical and Electronic Equipment, RoHS) 及WEEE (廢電器及電子設備指令Waste Electrical and Electronic Equipment, WEEE)環境指令,與主要 全球性的安全規章要求。並需防止有害物質釋放進入環境,以及使我們的自然資源使用度達到最大 化。以下訊息是技嘉提供如何能負責地在您的「最終產品」內回收再利用或再使用大多數的原材料。

#### 電器電子設備使用某些危害物質限制**RoHS**指令的聲明

技嘉產品無有意添加危害物質(鎘,鉛,汞,六價絡,多溴聯苯類與多溴二苯醚類)。零件與零部件均 經過仔細地選擇,使符合RoHS要求。並且持續著努力發展不使用國際間禁止的毒性化學製品。

#### 廢電器及電子設備**WEEE**指令的聲明

技嘉將履行歐盟法律詮釋的2002/96/EC廢電器及電子設備指令。廢電器及電子設備指令是關於處 理、收集、回收再利用與處置電器及電子設備及它們的零部件。在指令下,使用設備必須標明記號、 分開地收集,並且正確地處理。

#### **WEEE**標誌陳述

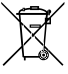

以下顯示標誌是在產品或在它的包裝上標明,象徵此產品不得併同其他廢棄物處理。 相反,廢棄設備應該被帶往擁有有效處理、收集、回收再利用等廢棄物收集中心。廢棄 設備在處理時,須做好分類收集與回收再利用,將會有助於保存自然資源,並且確保某 種程度上的回收再利用是保護人類健康和環境。更多關於能減少廢棄設備環境安全方

面的回收再利用細部資訊,請與您的當地政府辦公室、家庭廢棄物處理服務窗口、或是您購買產 品的地點聯繫。

- ◆ 當您的電器或電子設備不再對您有用時,請將它回收到您的當地或地區廢棄物管理部門去做回 收再利用。
- ◆ 如果您需要進一步的在您「最終產品」中協助回收再利用、再使用,您可以在您的產品使用手冊 中所列出的消費者關懷專線與我們聯繫,以您的努力,我們將很樂意援助您。

最後,我們建議您透過認識和使用此產品的節能特點(適用的話),來實踐其他環境友善的行動, 回收再利用此產品所交付的的內部與外部包裝材(包含運輸貨櫃),並且正確地處理或回收再利用 所使用的電池。有你的幫助,我們才能減少生產電器及電子設備所需自然資源的數量,盡可能減少 最終產品的垃圾掩埋處置耗用,所以一般透過確保潛在的危害物質不會釋放到環境,以及與正確 的處理來增進我們的生活品質。

## <span id="page-27-0"></span>技嘉產品台灣地區保固共同條款

- 1. 本條款保固標的,僅適用於消費者在台灣地區購買之技嘉產品(新品)。
- 2. 特價品、整新品、二手商品,庫存品或境外購買之產品,概依當時所附之保固條件為準,超出保固範圍或期限 者,其維修,收費事宜,請洽本公司各服務中心。
- 3. 產品之保固:以保證書記載與官網公告為準。
- 4. 代理商或經銷商提供之保固,由其負責,不得據以轉嫁本公司承受。
- 5. 產品上無技嘉標籤或序號者,或序號與產品不符者,或難以辨識時,恕不提供保固與售後服務。若有維修需 求,請洽原購買店家協助處理。
	- ※ 產品序號識別: 產品序號:4719331803056SN080500084640 出廠日期:西元2008年第05週出廠

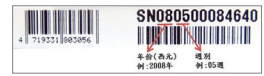

- 6. 消費者自購買產品七日內,發生產品不良或故障時,(除第十二條所列情形外)得憑保證書或發票,並備齊配件, 以原箱包裝,向原經銷商更換新品,逾期則以維修方式處理。
- 7. 新品外觀瑕疵,屬於人為疏忽,不得請求本公司(經銷商)更換新品。
- 8. 產品送修時,請以原廠包材或適當材料(如紙箱、氣泡袋或保麗龍等)包裝,如因包裝不當,導致損壞,本公司 恕不提供保固。
- 9. 除有提供到府收取件產品外,消費者應攜帶技嘉產品及其保證書到各服務中心檢修。
- 10.保固期間,本公司負責免費維修,若無法修復時,本公司得更換良品或替代品。
- 11.維修(含付費維修),所拆解之零配件,產權屬本公司所有。

12.保固期間如有不可歸責於技嘉之故障,例如(但不限於)下列事項,必須付費維修,無法修復則不予收費。

- (1) 天災、意外、或人為疏忽 (6) 私自拆解結構或維修
- (2) 違反產品手冊之使用提示 (7) 蓄意破壞
- 
- 
- 
- 
- (3) 組裝不當或非正常使用 (8) 線路或零件氧化(請經常清除積塵以減少發生)
- (4) 使用未經認可之配件 (9) 當做測試設備使用(如RAM、VGA、USB測試)
- (5) 超出允許使用之環境 (10) 電源異常造成之損毀

13.隨機之耗材、贈品及包材等均不在保固範圍之列。

14.過(不)保固產品之檢測及維修,均需收費,無法修復則不收維修費。收費標準請參閱官網或洽服務中心。

15.本條款(V2.1)自100.12.01公告施行。本公司保有增刪、修改、解釋本條款之權利,並於本公司之網頁上公告後 生效。已經出售的產品,從其所附保證條款。

<span id="page-28-0"></span>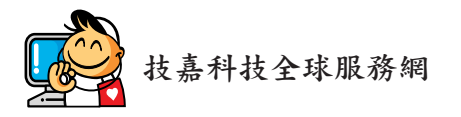

• 技嘉科技股份有限公司 地址:新北市231新店區寶強路6號 電話:+886 (2) 8912-4000, 傳真:+886 (2) 8912-4005 技術服務專線:0800-079-800 , 02-8665-2646 服務時間: 星期一~星期五 上午 09:30 ~下午 08:30 星期六 上午 09:30 ~下午 05:30 技術/非技術問題支援:http://esupport.gigabyte.com 網址(英文):http://www.gigabyte.com 網址(中文):http://www.gigabyte.tw

#### • 技嘉科技服務專區 **(GIGABYTE eSupport)**

若您有技術或非技術(業務及市場)的相關問題時,歡迎至 http://esupport.gigabyte.com 詢問。

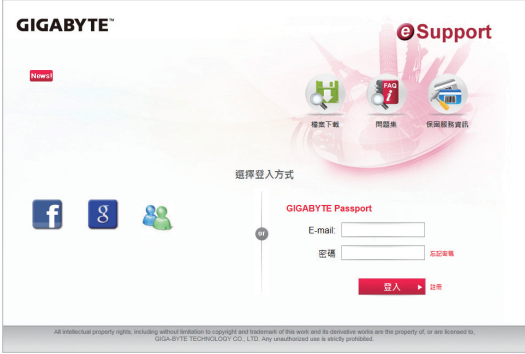